# studio **INSTALLATIONSVEJLEDNING**

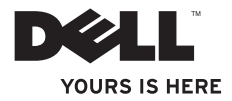

# studio **INSTALLATIONSVEJLEDNING**

Model PP40L

### **Bemærk, Forsigtig og Advarsel**

**BEMÆRK:** BEMÆRKNING angiver vigtige oplysninger, som du kan bruge for at udnytte computeren optimalt.

**FORSIGTIG: FORSIGTIG angiver enten en mulig beskadigelse af hardware eller tab af data og oplyser dig om, hvordan du kan undgå dette problem.**

**ADVARSEL: En ADVARSEL angiver risiko for tingskade, legemsbeskadigelse eller død.**

Hvis du har købt en Dell™-computer i n-serien, gælder eventuelle referencer til Microsoft® Windows®-operativsystemer i dette dokument ikke.

**Oplysningerne i dette dokument kan ændres uden varsel.**

**© 2009 Dell Inc. Alle rettigheder forbeholdes.**

\_\_\_\_\_\_\_\_\_\_\_\_\_\_\_\_\_\_

Enhver form for gengivelse af disse materialer uden skriftlig tilladelse fra Dell Inc. er strengt forbudt.

Varemærker, der er brugt i teksten: Dell, DELL-logoet, YOURS IS HERE og DellConnect er varemærker tilhørende Dell Inc.: Intel, Pentium og Celeron er registrerede varemærker, og Core er et varemærke tilhørende Intel Corporation i USA og/eller andre lande; Microsoft, Windows, Windows Vista og Windows Vista startknaplogoet er enten varemærker eller registrerede varemærker, som tilhører Microsoft Corporation i USA og/eller andre lande; Bluetooth er et registreret varemærke tilhørende Bluetooth SIG, Inc. og anvendes af Dell under licens.

Andre varemærker og firmanavne kan være brugt i dette dokument til at henvise til enten de fysiske eller juridiske personer, som gør krav på mærkerne og navnene, eller til deres produkter. Dell Inc. frasiger sig al ejerinteresse i andre virksomheders varemærker og navne.

**Februar 2009 P/N Y760K Rev. A00**

# **Indhold**

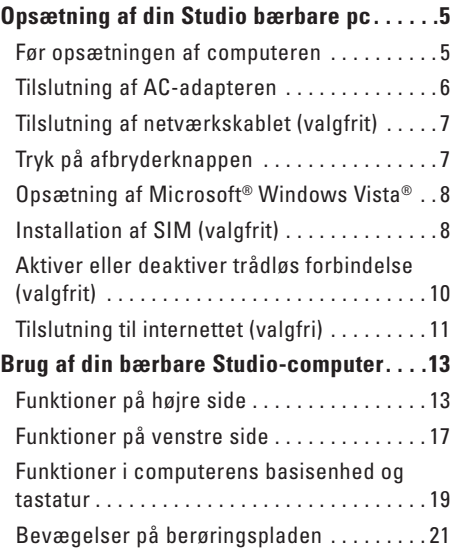

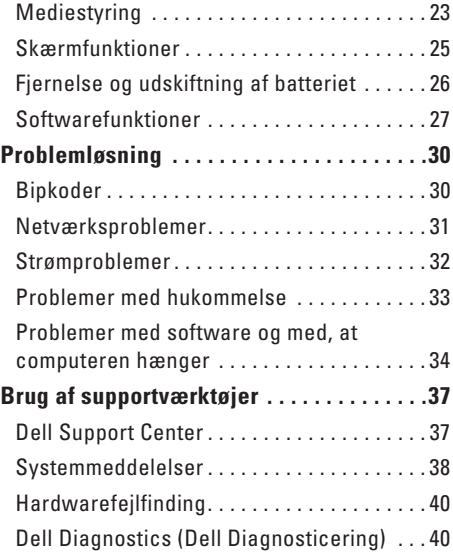

#### **Indhold**

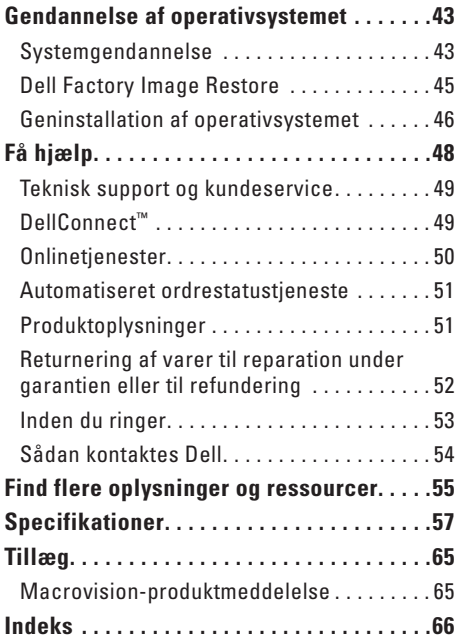

# <span id="page-6-0"></span>**Opsætning af din Studio bærbare pc**

Dette afsnit indeholder oplysninger om opsætning af din Studio 14z bærbare pc og tilsluttede enheder.

### **Før opsætningen af computeren**

Du skal placere din computer et sted, hvor der er nem adgang til en strømkilde, tilstrækkelig ventilation samt en plan overflade at anbringe computeren på.

Hvis luftgennemstrømningen omkring den bærbare Studio hæmmes, kan den blive overophedet. For at undgå overophedning bør du sikre dig, at der er mindst 10,2 cm bag computeren og mindst 5,08 cm på alle andre sider. Placer aldrig din computer i et aflukket rum som f.eks. et skab eller en skuffe, når den er tændt.

**ADVARSEL: Undgå at blokere, skubbe genstande ind i eller lade støv samle sig i ventilationshullerne. Opbevar ikke Dell™-computeren et sted med lav luftgennemstrømning, f.eks. i en lukket mappe eller taske, når den er tændt. Dette kan beskadige computeren eller forårsage brand. Computeren tænder blæseren, når den bliver varm. Blæserstøj er normalt og betyder ikke, at der er problemer med blæseren eller computeren.**

**FORSIGTIG: Anbringelse af en eller flere tunge eller skarpe genstande på computeren kan forårsage varig skade på computeren.**

### <span id="page-7-0"></span>**Tilslutning af AC-adapteren**

Tilslut AC adapteren til computeren, og sæt den derefter i vægstikket eller strømskinnen.

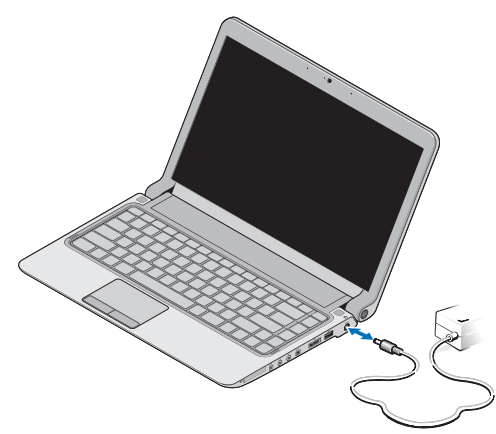

- **BEMÆRK:** Brug kun Dell AC-adapterserien PA-2E eller PA-12 med computeren.
- **ADVARSEL: AC-adapteren fungerer med stikkontakter over hele verden. Der er imidlertid forskel på stikkontakter og stikdåser i forskellige lande. Hvis du bruger et inkompatibelt kabel eller tilslutter kablet forkert til en strømskinne eller stikkontakt, kan det forårsage brand eller permanent skade på computeren.**

### <span id="page-8-0"></span>**Tilslutning af netværkskablet (valgfrit)**

Tilslut netværkskablet for at bruge en kabelbaseret netværksforbindelse.

### **Tryk på afbryderknappen**

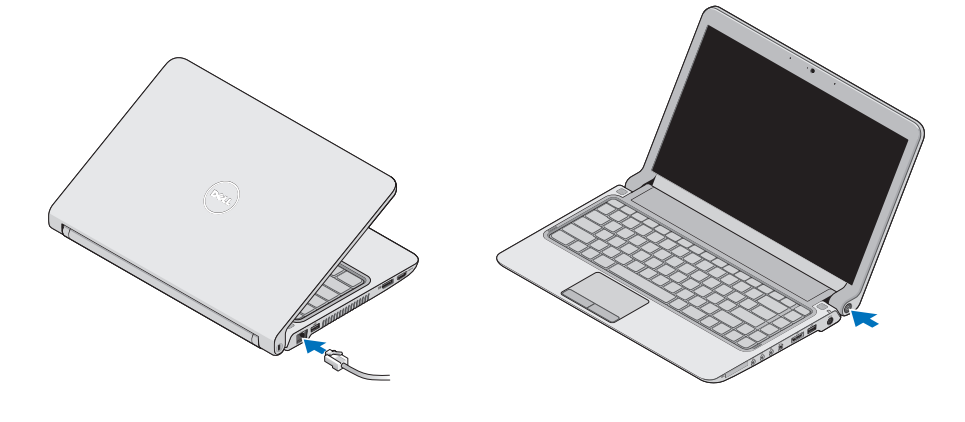

### <span id="page-9-0"></span>**Opsætning af Microsoft® Windows Vista®**

Din Dell-computer er forudindstillet med Windows Vista. Du skal følge anvisningerne på skærmen for at opsætte Windows Vista første gang. Disse trin er obligatoriske og kan tage op til 15 minutter at udføre. Skærmbillederne fører dig gennem forskellige procedurer som f.eks. accept af licensaftaler, foretrukne indstillinger og opsætning af en internetforbindelse.

**FORSIGTIG: Afbryd ikke operativsystemets klargøringsproces. Det kan medføre, at computeren ikke kan bruges, og at du skal installere operativsystemet igen.**

### **Installation af SIM (valgfrit)**

SIM-kort (Subscriber Identity Module) identificerer brugere entydigt gennem et Mobile Subscriber Identity.

**BEMÆRK:** Kun kort af GSM (HSDPA)-typen  $\mathscr{M}$ har brug for et SIM. EVDO-kort bruger ikke et SIM.

#### **Opsætning af din Studio bærbare pc**

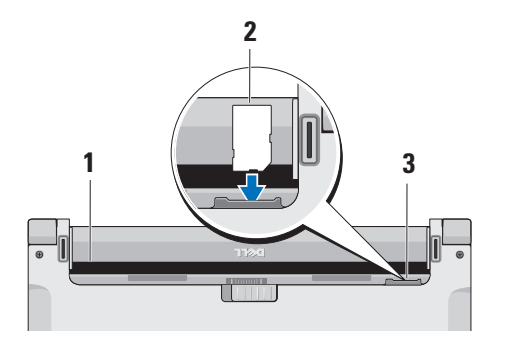

- **1** Batteribås
- **2** SIM-kort
- **3** SIM-kortplads

Sådan isættes SIM-kort:

- **1.** Sluk for computeren.
- **2.** Fjern batteriet. Se "Fjernelse og udskiftning af batteriet" på side [26](#page-27-1).
- **3.** SIM-kortet skubbes ind i SIM-kortpladsen i batteribåsen.

#### <span id="page-11-0"></span>**Opsætning af din Studio bærbare pc**

### **Aktiver eller deaktiver trådløs forbindelse (valgfrit)**

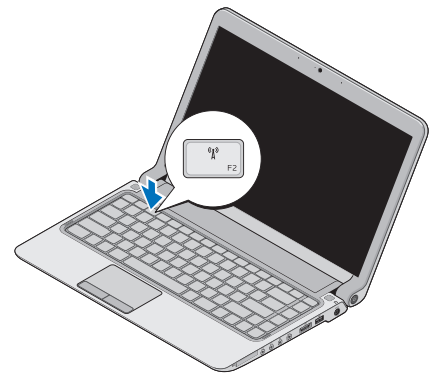

Sådan aktiveres en trådløs forbindelse, når computeren er tændt:

**1.** Tryk på <Fn><F2>, eller tryk på -tasten på tastaturet.

Det trådløse ikon vises på skærmen nederst til høire

- **2.** Vælg et af følgende:
	- **Aktiver Bluetooth**
	- **Aktiver trådløst LAN**
	- **Aktiver trådløst WAN/GPS**
- **3.** Klik på **OK**.

For at deaktivere trådløs forbindelse skal du trykke på <Fn><F2> eller trykke på  $N^3$ -tasten på tastaturet.

### <span id="page-12-0"></span>**Tilslutning til internettet (valgfri)**

**BEMÆRK:** Internetudbydere og  $\mathscr{U}$ internetudbyderes tilbud varierer fra land til land.

For at oprette forbindelse til internettet skal du bruge et modem eller en netværksforbindelse samt en internetudbyder (ISP).

**BEMÆRK:** Hvis et eksternt USB-modem eller en WLAN-adapter ikke er en del af den oprindelige ordre, kan du købe det fra Dells websted på **www.dell.com**.

#### **Opsætning af en trådforbundet forbindelse**

- • Hvis du bruger en modemforbindelse, skal du tilslutte telefonledningen til det eksterne USB-modem (ekstraudstyr) og til telefonstikket i væggen, før du opsætter internetforbindelsen.
- • Hvis du bruger en DSL- eller kabel-/ satellit-modemforbindelse , skal du kontakte internetudbyderen for at få opsætningsanvisninger.

For at afslutte opsætning af en trådforbundet forbindelse skal du følge instruktionerne i "Opsætning af internetforbindelse" på side [12](#page-13-0).

#### **Opsætning af en trådløs forbindelse**

**BEMÆRK:** Se dokumentationen, der fulgte med routeren, for at indstille den trådløse router.

Før du kan anvende den trådløse internetforbindelse, skal du tilslutte den til en trådløs router.

Sådan opsætter du forbindelsen til en trådløs router:

- **1.** Gem og luk alle åbne filer, og luk alle åbne programmer.
- **2.** Klik på Start <sup>**↑**→</sup> Opret forbindelse til.
- **3.** Følg vejledningen på skærmen for at færdiggøre opsætningen.

#### <span id="page-13-0"></span>**Opsætning af internetforbindelse**

Sådan konfigureres en internetforbindelse med en skrivebordsgenvej fra en internetudbyder:

- **1.** Gem og luk alle åbne filer, og luk alle åbne programmer.
- **2.** Dobbeltklik på internetudbyder-ikonet på Microsoft Windows®-skrivebordet.
- **3.** Følg instruktionerne på skærmen for at færdiggøre opsætningen.

Hvis et ikon til en internetudbyder ikke findes på skrivebordet, eller hvis du vil oprette en internetforbindelse via en anden internetudbyder, skal du udføre trinnene i det følgende afsnit.

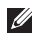

**BEMÆRK:** Hvis du ikke kan oprette forbindelse til internettet, men har kunnet gøre det uden problemer tidligere, kan der være en afbrydelse i tjenesten hos internetudbyderen. Kontakt din internetudbyder for at kontrollere driftsstatussen, eller forsøg at oprette forbindelse igen senere.

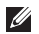

**BEMÆRK:** Hav dine oplysninger fra internetudbyderen klar. Hvis du ikke har en internetudbyder, vil guiden **Tilslut til internettet** hjælpe dig med at finde en.

- **1.** Gem og luk alle åbne filer, og luk alle åbne programmer.
- **2.** Klik på Start <sup>**←**→</sup> Kontrolpanel.
- **3.** Under **Netværk og internet** skal du klikke på **Opret forbindelse til internettet**.

Vinduet **Oprette forbindelse til internettet** vises.

- **4.** Klik enten på **Bredbånd (PPPoE)** eller **Modem**, afhængig af hvordan du ønsker at oprette forbindelse:
- • Vælg **Bredbånd**, hvis du vil bruge DSL, satellit-modem, kabel-tv-modem eller forbindelse med trådløs teknologi.
- • Vælg **Modem**, hvis du vil bruge et modem eller ISDN.
- **BEMÆRK:** Hvis du ikke ved, hvilken type forbindelse, du skal vælge, skal du kontakte din internetudbyder.
- **5.** Følg instruktionerne på skærmen, og brug de opsætningsoplysninger, du har fået af din internetudbyder, til at færdiggøre opsætningen.

## <span id="page-14-0"></span>**Brug af din bærbare Studio-computer**

Den bærbare Studio 14z har indikatorer og knapper, der giver oplysninger om og sætter dig i stand til at udføre almindelige opgaver. Stikkene på computeren giver mulighed for at tilslutte ekstra enheder.

### **Funktioner på højre side**

 $\frac{1}{2}$ 

**<sup>3</sup> <sup>4</sup> <sup>5</sup> <sup>6</sup> <sup>7</sup><sup>8</sup> <sup>9</sup>**

**1 ExpressCard-plads**/**adapter til** 

**8-i-1-mediekortlæser** – Giver support til ekstra hukommelse, trådforbundet eller trådløs kommunikation, multimedier og sikkerhedsfunktioner. Understøtter 34 mm ExpressCards. Hvis du har bestilt en adapter til 8-i-1-mediekort, skal det installeres i pladsen. Hvis du ikke har det, leveres computeren med en plastikdummy installeret i pladsen.

Adapteren til 8-i-1-hukommelseskortlæseren læser følgende digitale mediehukommelseskort:

- • Secure Digital-hukommelseskort (SD)
- • MultiMediaCard (MMC)
- $\bullet$  MMC $\perp$
- • Memory Stick
- • Memory Stick PRO
- • xD-billedkort
- • Hi Speed-SD
- • Hi Density-SD
- **BEMÆRK:** Den plastikdummy eller mediekortadapter, der er installeret i ExpressCard-pladsen, beskytter ubrugte pladser mod støv og andre partikler. Gem dummyen og brug den, når der ikke er installeret et ExpressCard i pladsen. Dummyer fra andre computere passer muligvis ikke i din computer.
- **2 Lyd ud/hovedtelefonstik**  Tilslutter et eller to sæt hovedtelefoner eller sender lyd til en forstærket højttaler eller et lydsystem. Lydsignalet er det samme for begge stik.
- **3 Lyd ind/mikrofonstik** Tilslutter en mikrofon eller et indgangssignal til anvendelse med lydprogrammer.
- **4 IEEE 1394 connector** Tilslutter højhastighedsmultimedieenheder, som f.eks. digitale videokameraer.
- **5 eSATA/USB-combo-stik med USB PowerShare** – Opretter forbindelse til eSATA-kompatible lagringsenheder (f.eks. eksterne harddiske eller optiske drev) eller USB-enheder (f.eks. mus, tastatur, printer, eksternt drev eller MP3-afspiller).

Med USB Powershare-funktionen kan du oplade USB-enheder, når computeren er tændt/slukket eller i dvaletilstand.

- **BEMÆRK:** Nogle USB-enehder **I** oplades muligvis ikke, når computeren er slukket eller i dvaletilstand. I sådanne tilfælde skal computeren tændes for at oplade enheden.
- **BEMÆRK:** Hvis du slukket M) computeren, mens der oplades en USB-enhed, stoppes opladning af enheden. For at fortsætte opladning skal USB-enheden frakobles og tilsluttes igen.
- **BEMÆRK:** USB PowerShare slukkes automatisk, når der kun er 10% af batteriets samlede levetid tilbage.
- **6 USB 2.0-stik** Tilslutter en USB-enhed som f.eks. mus, tastatur, printer, eksternt drev eller mp3-afspiller.
- **7 Stik til AC-adapter** Tilslutter AC-adapteren til computeren og oplader batteriet.
- **8 Lysindikator for batteristatus**

Tændes permanent eller blinker for at angive batteriets opladningsstatus. Indikatoren angiver følgende tilstande, når computeren bruger

batteriet:

- • Slukket **–** Batteriet er tilstrækkeligt opladt.
- • Lyser orange **–** Batteriopladningen er lav.

AC-adapteren:

- • Lyser orange **–** Batteriet oplades.
- • Lyser hvidt **–** Batteriet er næsten fuldt opladt.
- • Slukket Batteriet er fuldt opladt.
- **9 Tænd/sluk-knap** Tænder eller slukker for computeren, når der trykkes på den. Indikatoren på knappen angiver følgende strømtilstand:
	- • Lyser hvidt **–** Computeren er tændt.
	- • Blinker hvidt **–** Computeren er i standbytilstand.
	- • Slukket **–** Computeren er slukket.

<span id="page-18-0"></span>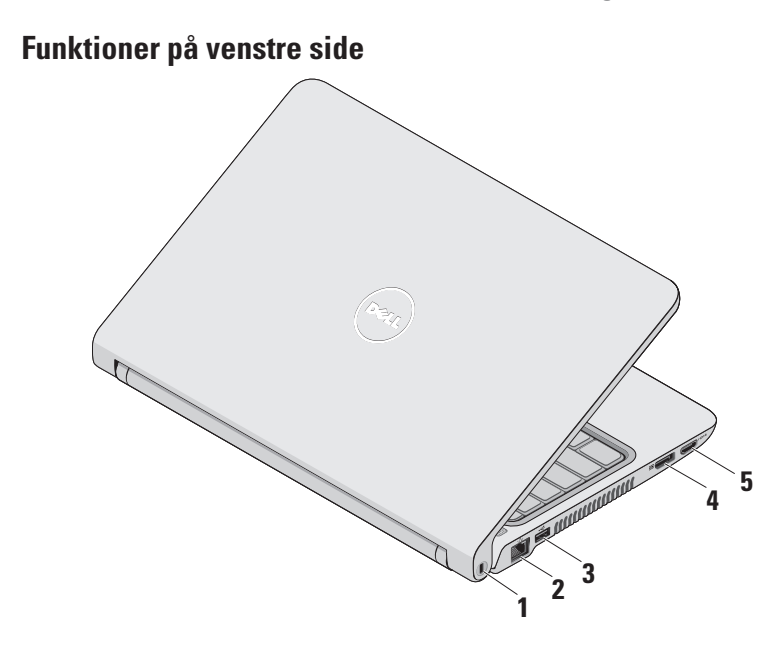

- **1 Plads til sikkerhedskabel** Bruges til at tilslutte en tyverisikring, som kan anskaffes i almindelig handel, til computeren.
	- **BEMÆRK:** Inden du køber en tyverisikring, skal du kontrollere, at den fungerer med pladsen til sikkerhedskablet på din computer.
- **2 Netværksstik** Tilslutter computeren til en netværks- eller bredbåndsenhed, hvis du bruger et trådforbundet netværk.
- **3 USB 2.0-stik** Tilslutter en USBenhed som f.eks. mus, tastatur, printer, eksternt drev eller mp3-afspiller.
- **4 DisplayPort-stik –** Standardstik til digital grænseflade, der understøtter DisplayPort-skærme og projektorer.
- **5 HDMI-stik** Opretter forbindelse til et tv med både 5.1-lyd og videosignaler.
	- **BEMÆRK:** Når det bruges sammen med en skærm, er det kun videosignalet, der læses.

### <span id="page-20-0"></span>**Funktioner i computerens basisenhed og tastatur**

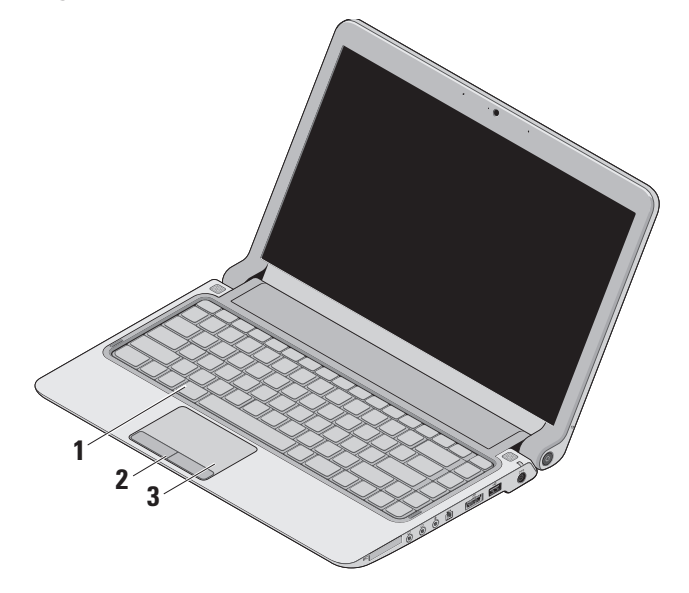

**1 Tastatur/baggrundsbelyst tastatur (tilbehør)** – Hvis du har købt et baggrundsbelyst tastatur (tilbehør), har F6-tasten ikonet for baggrundsbelyst tastatur . Det baggrundsoplyste tastatur er synligt i mørke omgivelser ved at oplyse alle symbolerne på tasterne.

Du kan finde flere oplysninger om tastaturet i Dell Teknologiguide.

 **Indstillinger til baggrundsbelyst tastatur –** Tryk på <Fn><F6> for at skifte mellem tre tilstande til belysning (i den angivne rækkefølge):

- a. halv lysstyrke på tastatur
- b. fuld lysstyrke på tastatur
- c. ingen belysning
- **2 Pegefeltknapper** Giver venstre- og højreklikfunktioner som på en mus.

**3 Pegefelt** – Giver funktioner svarende til en mus til at bevæge markøren, trække eller bevæge valgte elementer og venstreklikke ved at slå let på overfladen.

Den understøtter funktioner til rulning, zoom og drejning. For at konfigurere indstillingerne skal du dobbeltklikke på ikonet til **Dell Touch-pladen** på skrivebordet.

### <span id="page-22-0"></span>**Bevægelser på berøringspladen**

#### **Rul**

Gør det muligt at rulle igennem indholdet. Rullefunktionen inkluderer:

**Almindelig rulning –** Gør det muligt at rulle op og ned eller til højre og venstre.

Sådan ruller du op og ned:

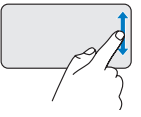

Flyt en finger op eller ned i den lodrette rulningszone (helt ud til højre på berøringspladen) for at rulle op eller ned i det aktive vindue.

Sådan ruller du til højre og venstre:

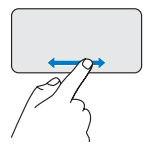

Flyt en finger til højre eller venstre i den vandrette rulningszone (helt ned i bunden af berøringspladen) for at rulle til højre eller venstre i det aktive vindue.

**Cirkulær rulning –** Gør det muligt at rulle op og ned eller til højre og venstre.

Sådan ruller du op og ned:

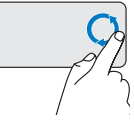

Flyt en finger op eller ned i den lodrette rulningszone (helt ud til højre på berøringspladen) for at rulle med en cirkulær bevægelse med uret for at rulle op eller en cirkulær bevægelse mod uret for rulle ned.

Sådan ruller du til højre og venstre:

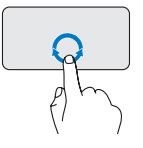

Flyt en finger op eller ned i den vandrette rulningszone (helt ned i bunden på berøringspladen) for at rulle med en cirkulær bevægelse med uret for at rulle til højre eller en cirkulær bevægelse mod uret for rulle til venstre. **Brug af din bærbare Studio-computer**

### **Zoom**

Giver dig mulighed for at øge eller reducere forstørrelsen af skærmens indhold. Zoomfunktionen inkluderer:

**Zoom med en finger –** Gør det muligt at zoome ind eller ud.

Sådan zoomer du ind:

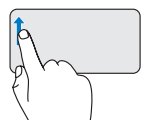

Flyt en finger op i zoomzonen (helt ud til venstre på berøringspladen) for at zoome ind.

Sådan zoomer du ud:

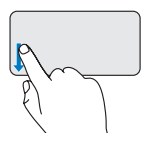

Flyt en finger ned i zoomzonen (helt ud til venstre på berøringspladen) for at zoome ud.

### <span id="page-24-0"></span>**Mediestyring**

Styrefunktioner til medier er også placeret på tastaturet for at kontrolle afspilning af medier.

Mediestyring bruges ved at trykke på den ønskede tast.

Du kan konfigurere styrefunktioner til medier ved hjælp af **Virkemåde for funktionstaster** i værktøjet **Systemopsætning.** Der er følgende indstillinger under Virkemåde for funktionstaster:

**Multimedietast først -** Dette er standardindstillingen. Hvis du trykker på styrefunktionen til medier udføres den tilhørende multimediehandling. For funktionstast: Tryk på <Fn> + den ønskede funktionstast.

**Funktionstast først -** Tryk på enhver funktionstast udfører den tilhørende funktion. For multimediehandling: Tryk på <Fn> + den ønskede styrefunktion til medier.

**BEMÆRK:** Multimedietast først er kun aktiv i operativsystemet.

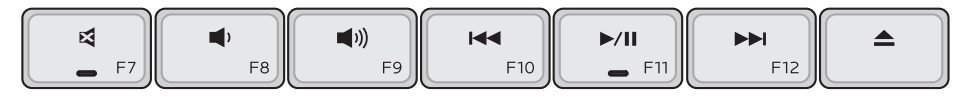

- ⊠ Slå lyden fra
- $\blacksquare$ Skru ned for lydstyrken
- Skru op for lydstyrken  $\blacksquare$
- Afspil det forrige spor eller kapitel ved 144 at trykke på tasten en gang Spol hurtigt tilbage ved at trykke på tasten og holde den nede
- $\blacktriangleright$ /II Afspilning eller pause
- $\blacktriangleright$ Afspil det næste spor eller kapitel ved at trykke på tasten en gang Spol hurtigt frem ved at trykke på tasten og holde den nede
- $\blacktriangle$ Skub disken ud fra det optiske USB/ eSATA-drev (tilbehør).

### <span id="page-26-0"></span>**Skærmfunktioner**

Skærmpanelet indeholder et kamera med tilhørende dobbeltmikrofon.

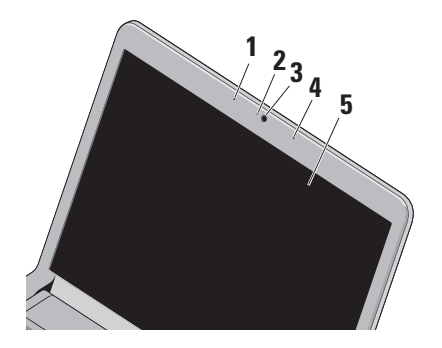

**1 Venstre digitalmikrofon (tilbehør)** – Giver sammen med den højre digitalmikrofon højkvalitetslyd til videochatting og stemmeoptagelse.

- **2 Indikator for kameraaktivitet** Angiver, om kameraet er tændt eller slukket.
- **3 Kamera** Indbygget kamera til optagelse af video, konferencer og chat.
- **4 Højre digitalmikrofon (tilbehør)** Giver sammen med den venstre digitalmikrofon højkvalitetslyd til videochatting og stemmeoptagelse.
- **5 Skærm** Din skærm kan variere ud fra de konfigurationsvalg, som du foretog, da du købte computeren. Du kan finde flere oplysninger om skærme i Dell Teknologiguide.

### <span id="page-27-1"></span><span id="page-27-0"></span>**Fjernelse og udskiftning af batteriet**

- **ADVARSEL: Hvis du bruger et inkompatibelt batteri, kan det øge risikoen for brand eller eksplosion. Computeren bør kun anvendes med et batteri, som er købt fra Dell. Anvend ikke batterier fra andre computere.**
- **ADVARSEL: Før du fjerner batteriet, skal du**  Λ **lukke computeren ned og fjerne eksterne kabler (inklusive AC-adapteren).**

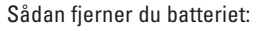

**1.** Sluk for computeren og vend den om.

**2.** Skub batterilåseanordningen til siden.

**3.** Træk batteriet ud.

Batteriet sættes i ved at skubbe det ind i båsen, til det klikker på plads.

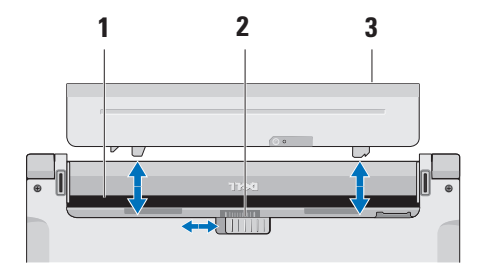

- **1** Batteribås
- **2** Frigørelseslås til batteri
- **3** Batteri

### <span id="page-28-0"></span>**Softwarefunktioner**

**BEMÆRK:** Du kan finde flere oplysninger  $\mathscr{U}$ om funktionerne i dette afsnit i Dell Teknologiguide på din harddisk eller på Dell Support-webstedet på **support.dell.com**.

#### **FastAccess-funktion til genkendelse af ansigt**

Din computer har muligvis en FastAccessfunktion til genkendelse af ansigt. Denne funktion hjælper med at sikre Dell-computeren, da funktionen registrerer dit ansigt og bruger det til automatisk at kontrollere din identitet ved hjælp af logonoplysninger, som du normalt skulle indtaste selv (f.eks. ved at logge på en Windows-konto eller sikre websteder). For yderligere oplysninger kan du klikke på **Start <sup>2</sup>→ Programmer** → **FastAccess** 

#### **Produktivitet og kommunikation**

Du kan bruge computeren til at oprette præsentationer, brochurer, lykønskningskort, foldere og regneark. Du kan også redigere og vise digitale fotografier og billeder. Kontroller din indkøbsordre for software, som er installeret på computeren.

Efter tilslutning til internettet, kan du få adgang til websteder, oprette en e-mail-konto, kopiere og hente filer og så videre.

#### **Underholdning og multimedier**

Du kan bruge computeren til at vise videoer, spille spil, oprette dine egne cd'er/dvd'er, lytte til musik og internet-radiostationer.

**BEMÆRK:** Din computer har ikke et  $\mathscr{U}$ integreret optisk drev. Brug et eksternt optisk drev eller en anden lagringsenhed til de procedurer, der involverer en disk.

Du kan hente og kopiere billeder og videofiler fra bærbare enheder som f.eks. digitale kameraer og mobiltelefoner. Softwareprogrammer (tilbehør) giver dig mulighed for at organisere og oprette musik- og videofiler, som kan optages på disk, gemmes på bærbare produkter som mp3 afspillere og håndholdte underholdningsenheder eller afspilles og vises direkte på tv, projektor og hjemmebiografudstyr.

#### **Tilpasning af skrivebordet**

Du kan tilpasse skrivebordet og ændre udseende, opløsning, baggrund, pauseskærm og andet ved at anvende vinduet **Tilpas udseende og lyde**.

Sådan åbner du vinduet med skærmegenskaber:

- **1.** Højreklik på et åbent område på skrivebordet.
- **2.** Klik på **Personlige indstillinger** for at åbne vinduet **Tilpas udseende og lyde** og få mere at vide om dine muligheder for tilpasning.

#### **Tilpasning af energiindstillinger**

Du kan anvende strømfunktionerne i operativsystemet til at konfigurere computerens strømindstillinger. Microsoft® Windows Vista® er installeret på din Dell-computer og har tre standardvalg:

- **• Dell anbefalet** Denne strømindstilling giver fuld ydeevne, når du har brug for den, og sparer strøm i perioder uden aktivitet.
- **• Strømbesparelse** Denne strømindstilling sparer strøm på din computer ved at nedsætte systemets ydeevne for at maksimere computerens levetid og ved at nedbringe den energimængde, som computeren forbruger i løbet af sin levetid.
- **• Høj ydeevne** Denne strømindstilling giver systemydeevne på højeste niveau på computeren ved at tilpasse processorhastigheden til din aktivitet og maksimere systemydeevnen.

#### **Sikkerhedskopiering af data**

Det anbefales, at du regelmæssigt sikkerhedskopierer filer og mapper på computeren. Sikkerhedskopiering af filer:

- **1.** Klik på Start  $\bigoplus$  → Kontrolpanel → System **og vedligeholdelse**→ **Velkomst**→ **Overfør filer og indstillinger**.
- **2.** Klik på **Sikkerhedskopier filer** eller **Sikkerhedskopier computer**.
- **3.** Klik på **Fortsæt** i vinduet **Brugerkontostyring**, og følg instruktionerne i guiden **Sikkerhedskopier filer**.

## <span id="page-31-0"></span>**Problemløsning**

Dette afsnit indeholder oplysninger om fejlfinding på computeren. Hvis du ikke kan løse dit problem ved hjælp af de efterfølgende anvisninger, kan du se "Brug af supportværktøjer" på side [37](#page-38-1) eller "Kontakt Dell" på side [54](#page-55-1).

**ADVARSEL: Kun uddannet** 

**servicepersonale må fjerne computerens dæksel. Se Servicehåndbog på Dell Support-webstedet på support.dell. com for at få avancerede service- og fejlfindingsanvisninger.**

### **Bipkoder**

Computeren kan udsende en række bip under opstart, hvis fejl eller problemer ikke kan vises på skærmen. Følgende gentagne bip-koder kan hjælpe dig med at fejlfinde problemer med computeren.

**BEMÆRK:** Hvis du skal udskifte dele, kan du se Servicehåndbog på Dells supportwebsted på **support.dell.com**.

**Et bip** — Fejl i BIOS ROM-kontrolsum. Mulig fejl på bundkortet

Kontakt Dell for hjælp (se "Kontakt Dell" på side [54\)](#page-55-1).

**To bip** — Der er ikke registreret RAM

• Fjern hukommelsesmoduler, geninstaller et modul, og genstart computeren. Hvis computeren starter normalt, kan det andet modul geninstalleres. Fortsæt, indtil du har identificeret det fejlbehæftede modul, eller geninstalleret alle moduler uden fejl.

- <span id="page-32-0"></span>• Hvis det er muligt, så installer hukommelsesmoduler af samme type i computeren.
- • Hvis problemet fortsætter, kan du kontakte Dell (se "Kontakt Dell" på side [54](#page-55-1)).

**Tre bip** — Mulig fejl på bundkort

Kontakt Dell for hjælp (se "Kontakt Dell" på side [54\)](#page-55-1).

**Fire bip** — Fejl ved RAM-læsning/skrivning

- • Sørg for, at der ikke er nogen specielle krav for placering af hukommelsesmodul/ hukommelsesstik (se Servicehåndbog på Dells supportwebsted på **support.dell.com**).
- • Kontroller, at de hukommelsesmoduler, du installerer, er kompatible med computeren.
- • Hvis problemet fortsætter, kan du kontakte Dell (se "Kontakt Dell" på side [54](#page-55-1)).

**Fem bip** — Fejl på realtidsur Udskift batteriet.

### **Netværksproblemer**

#### **Trådløse forbindelser**

#### **Hvis den trådløse netværksforbindelse mistes** —

Den trådløse router er ikke tilsluttet, eller trådløs kommunikation er deaktiveret på computeren.

- • Kontroller den trådløse router for at sikre, at den er tændt og tilsluttet til datakilden (kabelmodem eller netværkshub).
- • Interferens kan blokere eller afbryde din trådløse forbindelse. Prøv at flytte computeren tættere på den trådløse router.
- • Genopret forbindelsen til den trådløse router:
	- a. Gem og luk alle åbne filer, og luk alle åbne programmer.
	- **b.** Klik på Start  $\bigoplus$  → Opret forbindelse til.
	- c. Følg vejledningen på skærmen for at færdiggøre opsætningen.

#### <span id="page-33-0"></span>**Kabelbaserede forbindelser**

**Hvis netværksforbindelsen mistes** — Kablet sidder løst eller er beskadiget.

• Kontroller kablet for at sikre, at det er forbundet og ikke beskadiget.

Forbindelsesindikatoren på det integrerede netværksstik gør det muligt at kontrollere, at forbindelsen fungerer, samt at få oplysninger om status:

- • Grøn Der er en god forbindelse mellem et 10-Mbps netværk og computeren.
- Orange Der er en god forbindelse mellem et 100-Mbps-netværk og computeren.
- • Slukket Computeren finder ikke en fysisk forbindelse til netværket.
- 

**BEMÆRK:** Forbindelsesindikatoren på netværksstikket gælder kun den kabelbaserede forbindelse. Forbindelsesindikatoren angiver ikke status for trådløse forbindelser.

### **Strømproblemer**

**Hvis strømlampen er slukket** — Computeren er enten slukket, eller den modtager ikke strøm.

- • Sæt strømkablet tilbage i strømstikket bag på computeren og i stikkontakten.
- • Hvis computeren er tilsluttet en stikdåse, skal du kontrollere, at stikdåsen er tilsluttet en stikkontakt, og at der er tændt for den. Omgå også strømbeskyttelsesenheder, strømskinner og forlængerledninger for at kontrollere, at computeren tændes, som den skal.
- • Kontroller, om stikkontakten virker, ved at teste den med et andet apparat som f.eks. en lampe.
- • Kontroller AC-adapterens kabeltilslutninger. Hvis AC-adapteren har en lampe, skal du sikre, at AC-adapterens lampe er tændt.

#### <span id="page-34-0"></span>**Hvis strømlampen er konstant hvid, og computeren ikke reagerer** — Skærmen

reagerer muligvis ikke. Tryk på tænd/slukknappen, indtil computeren slukkes, og tænd derefter for computeren igen.

**Hvis strømlampen blinker hvidt** — Computeren er i standbytilstand. Flyt markøren ved hjælp af den tilsluttede mus, eller tryk på tænd/slukknappen for at genoptage normal drift.

**Hvis du oplever interferens, som forhindrer modtagelse på computeren** — Et uønsket signal skaber interferens ved at afbryde eller blokere andre signaler. Mulige årsager til forstyrrelse kan være:

- • Strøm-, tastatur- og museforlængerledninger.
- • Der er tilsluttet for mange enheder til en strømskinne.
- • Der er tilsluttet flere strømskinner til den samme stikkontakt.

### **Problemer med hukommelse**

#### **Hvis der vises en meddelelse om utilstrækkelig hukommelse —**

- • Gem og luk alle åbne filer, og afslut alle åbne programmer, som du ikke bruger, for at se, om det løser problemet.
- • Oplysninger om mindstekravene til hukommelsen finder du i softwaredokumentationen. Installer om nødvendigt yderligere hukommelse (se *Servicehåndbog* på Dells supportwebsted på **support.dell.com**).
- • Sæt hukommelsesmodulerne i igen (se *Servicehåndbog* på Dells supportwebsted på **support.dell.com**) for at sikre, at computeren kommunikerer med hukommelsen.

#### <span id="page-35-0"></span>**Hvis du oplever andre problemer med hukommelse** —

- • Sørg for, at du følger hukommelsesinstallationsvejledningerne (se *Servicehåndbog* på Dells supportwebsted på **support.dell.com**).
- • Kontroller, at hukommelsesmodulet er kompatibelt med computeren. Computeren understøtter DDR3-hukommelse. Du kan finde flere oplysninger om, hvilken type hukommelse, computeren understøtter, under "Specifikationer" på side [57](#page-58-1).
- • Kør Dell Diagnostics (se "Dell Diagnostics" på side [40\)](#page-41-1).
- • Sæt hukommelsesmodulerne i igen (se *Servicehåndbog* på Dells supportwebsted på **support.dell.com**) for at sikre, at computeren kommunikerer med hukommelsen.

### **Problemer med software og med, at computeren hænger**

**Hvis computeren ikke starter** — Sørg for, at strømkablet er korrekt tilsluttet til computeren og stikkontakten.

#### **Hvis programmet stopper med at reagere, eller der vises en helt blå skærm** — Afslut programmet:

- **1.** Tryk på <Ctrl><Shift><Esc> samtidig.
- **2.** Klik på **Programmer**.
- **3.** Klik på det program, som ikke længere reagerer
- **4.** Klik på **Afslut job**.

#### **Hvis et program bryder ned gentagne gange** — Kontroller softwaredokumentationen. Hvis det er nødvendigt, skal du afinstallere programmet og derefter geninstallere det.

**BEMÆRK:** Software indeholder normalt installationsoplysninger i dokumentationen eller på en cd.
<span id="page-36-0"></span>**BEMÆRK:** Din computer har ikke et integreret optisk drev. Brug et eksternt optisk drev eller en anden lagringsenhed til de procedurer, der involverer en disk.

#### **Hvis computeren stopper med at reagere, eller der vises en helt blå skærm** —

#### **ADVARSEL: Du kan miste data, hvis du ikke kan udføre en nedlukning af operativsystemet.**

Hvis du ikke kan få en reaktion ved at trykke på en tast på tastaturet eller ved at bevæge musen, skal du trykke på og holde tænd/sluk-knappen nede i mindst 8-10 sekunder (indtil computeren slukkes) og derefter genstarte computeren.

#### **Et program er designet til et tidligere Microsoft® Windows® operativsystem —**

Kør guiden Programkompatibilitet. Guiden Programkompatibilitet konfigurerer et program, så det kører i et miljø, der minder om ikke-Windows Vista operativsystemmiljøer.

- **1.** Klik på **Start** → **Kontrolpanel**→ **Programmer**→ **Brug et ældre program med denne version af Windows**.
- **2.** Klik **Næste** på velkomstskærmbilledet.
- **3.** Følg vejledningen på skærmen.

#### **Hvis du har andre softwareproblemer** —

- • Sikkerhedskopier dine filer med det samme.
- • Brug et virus-scanningsprogram til at kontrollere harddisken eller cd'er.
- • Gem og luk alle åbne filer eller programmer og luk ned for computeren via **Start** -menuen
- • Se dokumentationen til softwaren, eller kontakt softwareproducenten for at få oplysninger om fejlfinding:
	- Kontroller, at programmet er kompatibelt med det operativsystem, der er installeret på computeren.

#### **Problemløsning**

- Kontroller, at computeren opfylder de minimumskrav til hardwaren, der er en forudsætning for at køre softwaren. Se dokumentationen til softwaren for oplysninger.
- Kontroller, at programmet er installeret og konfigureret rigtigt.
- Sørg for at enhedsdriverne ikke er i konflikt med programmet.
- Hvis det er nødvendigt, skal du afinstallere programmet og derefter geninstallere det.

# <span id="page-38-0"></span>**Brug af supportværktøjer**

## **Dell Support Center**

Dell Support Center hjælper dig med at finde den service og support og de systemspecifikke oplysninger, du har brug for. Du kan få flere oplysninger om Dell Support Center og de tilgængelige supportværktøjer ved at klikke på fanen **Services**på **support.dell.com**.

Klik på **ikonet på proceslinjen for at starte** programmet. På startsiden findes links, der giver adgang til:

- • Selvhjælp (Fejlfinding, Sikkerhed, Systemydelse, Netværk/internet, Sikkerhedskopiering/Gendannelse og Windows Vista)
- • Advarsler (tekniske supportadvarsler med relevans for din computer)
- • Assistance fra Dell (Teknisk support med DellConnect™, Kundeservice, Undervisning og selvstudier, Sådan gør du-hjælp med Dell on Call og Onlinescanning med PC CheckUp)
- Om dit system (Systemdokumentation, Garantiinformation, Systeminformation, Opgraderinger og tilbehør)

Øverst på hjemmesiden til Dell Support Center kan du se computerens modelnummer sammen med servicekoden, kode til ekspresservice.

Du kan finde flere oplysninger om Dell Support Center i Dell Teknologiguide på harddisken eller på Dell Support-webstedet på **support.dell.com**.

## <span id="page-39-0"></span>**Systemmeddelelser**

Hvis der er et problem med eller en fejl på computeren, viser den muligvis en systemmeddelelse, som kan hjælpe dig med at finde årsagen og den handling, der er nødvendig for at løse problemet.

**BEMÆRK:** Hvis den meddelelse, der vises, ikke findes i de følgende eksempler, kan du læse i dokumentationen til enten operativsystemet eller det program, der kørte, da meddelelsen blev vist. Du kan også se *Dell Teknologiguide* på harddisken eller Dell Support-webstedet på **support.dell.com** eller se "Kontakt Dell" på side [54](#page-55-0) for at få hjælp.

**Alert! (Alarm) Tidligere forsøg på at genstarte systemet er fejlet ved kontrolpunkt [nnnn]. Hvis du har brug for hjælp til at løse dette problem, beder vi dig notere dette kontrolpunkt og kontakte Dells tekniske support** — Computeren kunne ikke fuldføre startrutinen i tre på hinanden følgende tilfælde på grund af samme fejl, se "Kontakt Dell" på side [54](#page-55-0) for at få hjælp.

**CMOS checksum error (fejl i CMOS-kontrolsum)** — Mulig fejl på bundkortet, eller RTC-batteriet er næsten løbet tør for strøm. Udskift batteriet (se *Servicehåndbog* på Dell Support-webstedet på **support.dell.com**, eller se "Kontakt Dell" på side [54](#page-55-0) for at få hjælp).

**CPU fan failure (fejl på CPU-blæser)** — Der er opstået en fejl på CPU-blæseren. Udskift CPU-blæseren (se *Servicehåndbogen* på Dell Support-webstedet på **support.dell.com)**.

**Hard-disk drive failure (Fejl på harddiskens drev)** — Mulig fejl på harddiskens drev under POST (se "Kontakt Dell" på side [54](#page-55-0) for at få hjælp).

**Hard-disk drive read failure (Harddisk-læsefejl)** — Mulig læsefejl på harddisk under starttesten af harddisken, (se "Kontakt Dell" på side [54](#page-55-0) for at få hjælp).

**Keyboard failure (Tastaturfejl)** — Tastaturfejl eller løst kabel.

Udskift tastaturet. Se *Servicehåndbogen* på Dell Support-webstedet på **support.dell.com**.

**No boot device available (Ingen startenhed tilgængelig)** — Ingen startbar partition på harddisken, harddiskens kabel er løst, eller der findes ingen startbar enhed.

- • Hvis harddisken er din startenhed, skal du sørge for, at kablerne er tilsluttet, og at drevet er installeret korrekt og partitioneret som en startenhed.
- • Start systeminstallation, og sørg for, at startsekvensens information er korrekt (se *Dell Teknologiguide* på Dell Supportwebstedet på **support.dell.com**).

**No timer tick interrupt (Ingen** 

**timertaktslagsafbrydelse)** — En chip på systemkortet kan have en funktionsfejl, der kan være en fejl på bundkortet (se "Kontakt Dell" på side [54](#page-55-0) for at få hjælp).

**USB over current error (aktuel fejl ved USB)** — Afbryd USB-enheden. USB-enheden skal bruge mere strøm for at fungere korrekt. Tilslut en ekstern strømkilde til USB-enheden. Hvis din enhed har to USB-kabler, kan du også tilslutte begge kabler.

**CAUTION - Hard Drive SELF MONITORING SYSTEM has reported that a parameter has exceeded its normal operating range. (ADVARSEL - Harddiskens SELVOVERVÅGNINGSSYSTEM har rapporteret, at en parameter har overskredet sit normale driftsområde.) Dell recommends that you back up your data regularly. (Dell anbefaler, at du regelmæssigt sikkerhedskopierer dine data.) En parameter uden for sit område angiver muligvis et potentielt harddiskproblem** — S.M.A.R.T-fejl, mulig fejl på harddiskdrev (se "Kontakt Dell" på side [54](#page-55-0) for at få hjælp).

## <span id="page-41-1"></span>**Hardwarefejlfinding**

Hvis en enhed enten ikke findes under installation af operativsystemet eller findes, men er forkert konfigureret, kan du bruge **Hardwarefejlfinding** til at løse inkompatibiliteten.

Anvendelse af Hardwarefejlfinding:

- **1.** Klik på Start <sup>→</sup> → **Hjælp og support**.
- **2.** Skriv hardware troubleshooter i søgefeltet, og tryk på <Enter> for at starte søgningen.
- <span id="page-41-0"></span>**3.** I søgeresultaterne skal du vælge den indstilling, der bedst beskriver problemet, og derefter udføre de resterende fejlfindingstrin.

## **Dell Diagnostics (Dell Diagnosticering)**

Hvis du oplever et problem med computeren, skal du udføre kontrollerne under "Problemer med software" på side [34](#page-35-0) og køre Dell Diagnostics, før du kontakter Dell for teknisk assistance.

#### **FORSIGTIG: Dell Diagnostics fungerer kun på Dell-computere.**

**BEMÆRK:**Disken Drivers and Utilities er ekstraudstyr og følger muligvis ikke med computeren.

Se *Dell Teknologiguide* for at få vist computerens konfigurationsoplysninger, og kontroller, at den enhed, du ønsker at teste, vises i systeminstallationsprogrammet og er aktiv. Start Dell Diagnostics fra harddisken eller fra disken Drivers and Utilities.

#### **Start af Dell Diagnostics fra harddisken**

Dell Diagnostics findes på en skjult partition med diagnoseværktøj på din harddisk.

- **BEMÆRK:** Hvis computeren ikke viser et skærmbillede, kan du se "Kontakt Dell" på side [54](#page-55-0).
- **1.** Kontroller, at computeren er tilsluttet korrekt til en stikkontakt, som fungerer korrekt.
- **2.** Tænd for (eller genstart) computeren.
- **3.** Når DELL™-logoet vises, skal du trykke på <F12> med det samme. Vælg **Diagnostics** fra startmenuen, og tryk på <Enter>.
- **BEMÆRK:** Hvis du venter for længe, og  $\mathscr U$ operativsystemlogoet vises, skal du fortsat vente, indtil du ser skrivebordet i Microsoft® Windows®, og derefter lukke computeren og forsøge igen.
- $\mathscr{U}$

**BEMÆRK:** Hvis du ser en meddelelse om, at der ikke blev fundet en partition med diagnosticeringsværktøjet, køres Dell Diagnostics fra disken Drivers and Utilities. **4.** Tryk på en vilkårlig tast for at starte Dell Diagnostics fra partitionen med diagnosticeringshjælpeværktøjet på harddisken.

#### **Start af Dell Diagnostics fra disken Drivers and Utilities**

- **BEMÆRK:** Din computer har ikke et <u>Ur</u> integreret optisk drev. Brug et eksternt optisk drev eller en anden lagringsenhed til de procedurer, der involverer en disk.
- **1.** Indsæt disken Drivers and Utilities.
- **2.** Luk computeren, og genstart den derefter. Når DELL-logoet vises, skal du omgående trykke på <F12>.
- **BEMÆRK:** Hvis du venter for længe,  $\mathscr{M}$ og operativsystemlogoet vises, skal du fortsat vente, indtil du ser skrivebordet i Microsoft® Windows®, og derefter lukke computeren og forsøge igen.

**Brug af supportværktøjer**

- **BEMÆRK:** De næste trin ændrer kun boot-sekvensen denne ene gang. Ved den næste opstart starter computeren i overensstemmelse med de enheder, der er angivet i systemkonfigurationsprogrammet.
- **3.** Når listen med startenheder vises, skal du fremhæve **cd/dvd/cd-rw** og trykke på  $\epsilon$ Enter $\sim$
- **4.** Vælg indstillingen **Boot from CD-ROM (Start fra cd-rom)** fra menuen, som kommer frem, og tryk på <Enter>.
- **5.** Indtast 1 for at starte cd-menuen, og tryk på <Enter> for at fortsætte.
- **6.** Vælg **Run the 32 Bit Dell Diagnostics (Kør 32-bit Dell Diagnostics)** fra den nummererede liste. Hvis der er anført flere versioner, vælges versionen, som er relevant for computeren.
- **7.** Når **hovedmenuen** for Dell Diagnostics vises, skal du vælge den test, du vil køre.

## <span id="page-44-1"></span>**Gendannelse af operativsystemet**

Du kan gendanne operativsystemet på følgende måder:

- • Systemgendannelse gendanner computeren til en tidligere driftstilstand, uden at datafilerne bliver påvirket. Brug Systemgendannelse som den første løsning til at gendanne operativsystemet og bevare datafilerne.
- • Dell Factory Image Restore gendanner harddisken til den driftstilstand, den var i, da du købte computeren. Denne procedure sletter permanent alle data på harddisken og fjerner eventuelle programmer, som du har installeret, efter at du modtog computeren. Brug kun Dell Factory Image Restore, hvis Systemgendannelse ikke løste problemet med operativsystemet.
- • Hvis der fulgte en Operativsystem-disk med din computer, kan du bruge den til at

gendanne dit operativsystem. Hvis du bruger operativsystem-disken, slettes alle data på harddisken imidlertid også. Brug kun disken, hvis Systemgendannelse ikke løste problemet med operativsystemet.

**BEMÆRK:** Din computer har ikke et U integreret optisk drev. Brug et eksternt optisk drev eller en anden lagringsenhed til de procedurer, der involverer en disk.

## <span id="page-44-0"></span>**Systemgendannelse**

Windows-operativsystemerne giver mulighed for Systemgendannelse, hvilket gør det muligt at sætte computeren tilbage til en tidligere driftstilstand (uden at datafilerne bliver påvirket), hvis ændringer af hardware, software eller andre systemindstillinger har efterladt computeren i en uønsket driftstilstand. Alle ændringer, som Systemgendannelsen laver på computeren er helt reversible.

#### **FORSIGTIG: Foretag reglmæssig backup af dine datafiler. System Restore (Systemgendannelse) viser ikke dine datafiler eller reparerer dem.**

**BEMÆRK:** Fremgangsmåderne i dette dokument er skrevet til standardvisningen i Windows, og derfor passer de muligvis ikke, hvis du har indstillet din Dell™ computer til Windows klassisk visning.

#### **Sådan startes Systemgendannelse**

- **1.** Klik på **Start** .
- **2.** I feltet **Start søgning** skal du skrive Systemgendannelse og derefter trykke på <Enter>.
- 

**BEMÆRK:** Vinduet **Brugerkontokontrol**

vises muligvis. Hvis du har administratorrettigheder til computeren, skal du klikke på **Fortsæt**. Ellers skal du kontakte administratoren for at fortsætte med den ønskede handling.

**3.** Klik på **Næste**, og følg vejledningen på skærmen.

Hvis Systemgendannelse ikke løste problemet, kan du fortryde den sidste systemgendannelse.

#### **Undoing the Last System Restore (Fortryd den sidste foretagne systemgendannelse)**

- **BEMÆRK:** Inden du fortryder den sidste systemgendannelse, skal du gemme og lukke alle åbne filer og lukke alle åbne programmer. Du må ikke ændre, åbne eller slette filer eller programmer, før systemgendannelsen er udført.
- **1.** Klik på **Start** .
- **2.** I feltet **Start søgning** skal du skrive Systemgendannelse og derefter trykke på <Enter>.
- **3.** Klik på **Fortryd min seneste gendannelse**, og klik på **Næste**.

## <span id="page-46-0"></span>**Dell Factory Image Restore**

- **ADVARSEL: Brug af Dell Factory Image Restore sletter permanent alle data på harddisken og fjerner alle programmer og drivere, der er installeret, efter at du modtog computeren. Sikkerhedskopier om muligt dataene, før du bruger disse muligheder. Brug kun Dell Factory Image Restore, hvis Systemgendannelse ikke løste problemet med operativsystemet.**
- **BEMÆRK:** Dell Factory Image Restore er muligvis ikke tilgængelige i visse lande eller på visse computere.

Brug kun Dell Factory Image Restore som en sidste udvej til gendannelse af operativsystemet. Denne mulighed gendanner harddisken til den driftstilstand, den var i, da du købte computeren. Alle programmer og filer, der er tilføjet, siden du modtog computeren — inklusive datafiler — slettes permanent fra harddisken. Datafiler inkluderer dokumenter, regneark, e-mail-meddelelser, digitale fotos, musikfiler osv. Hvis det er muligt, skal du sikkerhedskopiere alle dataene, før du bruger Dell Factory Image Restore.

#### **Dell:Factory Image Restore**

- **1.** Tænd computeren. Når Dell-logoet vises, skal du trykke på <F8> adskillige gange for åbne vinduet i **Vista Avancerede startindstillinger**.
- **BEMÆRK:** Hvis du venter for længe,  $\mathscr{U}$ og operativsystemlogoet vises, skal du fortsat vente, indtil du ser skrivebordet i Microsoft® Windows®, og derefter lukke computeren og forsøge igen.
- **2.** Vælg **Reparer computeren**.
- **3.** Vinduet **Indstillinger for systemgendannelse** vises.
- **4.** Vælg et tastaturlayout, og klik på **Næste**.
- **5.** For at får adgang til gendannelsesfunktionerne skal du logge på som lokal bruger. For at få adgang til kommandoprompten skal du skrive administrator i feltet **Brugernavn**, og derefter klikke på **OK**.
- **6.** Klik på **Dell Factory Image Restore**. Velkomstskærmbilledet **Dell Factory Image Restore** vises.
- **BEMÆRK:** Afhængig af din konfiguration kan du blive nødt til at vælge **Dell Factory Tools** og derefter **Dell Factory Image Restore**.
- **7.** Klik på **Næste**. Skærmbilledet **Bekræft sletning af data** vises.
- **BEMÆRK:** Hvis du ikke vil fortsætte med Factory Image Restore skal du klikke på **Annuller**.
- **8.** Marker afkrydsningfeltet for at bekræfte, at du ønsker at fortsætte med at reformatere harddisken og gendanne systemsoftwaren til standardindstillingerne, og klik derefter på **Næste**.

Gendannelsesprocessen begynder og kan vare fem minutter eller mere. Der vises en besked, når operativsystemet og de fabriksinstallerede programmer er gendannet til standardindstillingerne.

**9.** Klik på **Afslut** for at genstarte systemet.

## **Geninstallation af operativsystemet Før du starter**

Hvis du overvejer at geninstallere Windowsoperativsystem for at rette et problem med en nyligt installeret driver, skal du først bruge funktionen Tilbageførsel af Enhedsdriver i Windows. Hvis Tilbageførsel af enhedsdriver ikke løser problemet, så brug Systemgendannelse for at få dit operativsystem til operativtilstanden det var i, før du installerede den nye enhedsdriver. Se "Systemgendannelse" på side [43](#page-44-0).

**FORSIGTIG: Inden du udfører installation, skal du sikkerhedskopiere alle datafiler på den primære harddisk. Ved konventionelle harddiskkonfigurationer er den primære harddisk det første drev, der genkendes af computeren.**

For at geninstallere Windows har du brug for følgende:

- Disken Dell Operating System
- Disken Dell Drivers and Utilities

<span id="page-48-0"></span>**BEMÆRK:** Disken Drivers and Utilities indeholder drivere, der blev installeret under samlingen af computeren. Brug disken Dell Drivers and Utilities til at indlæse påkrævede drivere. Alt afhængigt af hvilken region du har bestilt computeren i, og om du har bestilt disken, følger disken Dell Drivers and Utilities og disken Operating System muligvis ikke med computeren.

#### **Geninstallation af Windows Vista**

**BEMÆRK:** Din computer har ikke et integreret optisk drev. Brug et eksternt optisk drev eller en anden lagringsenhed til de procedurer, der involverer en disk.

Geninstallationsprocessen kan tage en til to timer at gennemføre. Når du har geninstalleret operativsystemet, skal du også geninstallere enhedsdriverne, antivirusprogrammet og anden software.

- **1.** Gem, og luk alle åbne filer, og afslut alle åbne programmer.
- **2.** Indsæt disken Operativsystem.
- **3.** Klik på **Afslut**, hvis meddelelsen **Installer Windows** vises.
- **4.** Genstart computeren.
- **5.** Når DELL-logoet vises, skal du trykke på <F12> med det samme.
- **BEMÆRK:** Hvis du venter for længe,  $\mathscr{U}$ og operativsystemlogoet vises, skal du fortsat vente, indtil du ser skrivebordet i Microsoft® Windows®, og derefter lukke computeren og forsøge igen.
- **BEMÆRK:** De næste trin ændrer kun  $\mathscr{U}$ boot-sekvensen denne ene gang. Ved den næste opstart starter computeren i overensstemmelse med de enheder, der er angivet i systemkonfigurationsprogrammet.
- **6.** Når listen med startenheder vises, skal du fremhæve **cd/dvd/cd-rw-drevet** og trykke på <Enter>.
- **7.** Tryk på en vilkårlig tast for at **Starte fra cdrom**, og følg instruktionerne på skærmen for at fuldføre installationen.

# <span id="page-49-0"></span>**Få hjælp**

Hvis du kommer ud for et problem med computeren, skal du bruge følgende fremgangsmåde til diagnosticering og fejlfinding:

- **1.** Se "Problemløsning" på side [30](#page-31-0) for at finde oplysninger og procedurer, der vedrører det problem, der opleves med computeren.
- **2.** Se Dell Teknologiguide for yderligere oplysninger om fejlfinding.
- **3.** Se "Dell Diagnostics" på side [40](#page-41-0) for procedurer til kørsel af Dell Diagnostics.
- **4.** Udfyld "Tjekliste til diagnosticering" på side [53](#page-54-0).
- **5.** Brug Dells omfattende udbud af onlinetjenester på Dell Support (**support.dell.com**) som hjælp til installation og fejlfindingsfremgangsmåder. Se "Onlinetjenester" på side [50](#page-51-0) for af få vist en mere omfattende oversigt over Dell Support online.
- **6.** Hvis de foregående trin ikke løser problemet, kan du se "Inden du ringer" på side [53](#page-54-1).
- **BEMÆRK:** Ring til Dell Support fra en telefon i nærheden af eller ved computeren, så en supportmedarbejder kan hjælpe dig med eventuelle nødvendige procedurer.
- **BEMÆRK:** Dells system med koder for ekspresservice er muligvis ikke tilgængeligt i alle lande.

Når Dells automatiske telefonsystem beder dig om det, skal du indtaste din ekspresservicekode, så samtalen stilles direkte ind til den rigtige supportmedarbejder. Hvis du ikke har en kode for ekspresservice, skal du åbne mappen **Dell Accessories (Dell-tilbehør)**, dobbeltklikke på ikonet **Express Service Code (Kode for ekspresservice)** og følge instruktionerne.

**BEMÆRK:** Nogle af de funktionerne er ikke <u>M</u> altid tilgængelige alle steder uden for USA. Ring til din lokale Dell-repræsentant for at få oplysninger om tilgængeligheden.

## <span id="page-50-0"></span>**Teknisk support og kundeservice**

Dells supportservice står til rådighed med svar på dine spørgsmål om Dell-hardware. Vores supportmedarbejdere bruger computerbaseret diagnosticering til at give hurtige og præcise svar.

Se "Inden du ringer" på side [53](#page-54-1), hvis du har brug for at kontakte Dells supportservice, og se derefter kontaktoplysningerne for dit område, eller gå til **support.dell.com**.

## **DellConnect™**

DellConnect er et simpelt onlineadgangsværktøj, der gør en medarbejder tilknyttet Dells service og support i stand til at få adgang til din computer via en bredbåndsforbindelse, diagnosticere dit problem og reparere det hele, mens du overvåger det. Gå til **support.dell.com**, og klik på **DellConnect** for at få flere oplysninger.

#### <span id="page-51-1"></span>**Få hjælp**

## <span id="page-51-0"></span>**Onlinetjenester**

Du kan lære mere om Dell-produkter og -tjenester på følgende websteder:

- • **www.dell.com**
- • **www.dell.com/ap** (kun asiatiske lande og lande i Stillehavsområdet)
- • **www.dell.com/jp** (kun Japan)
- • **www.euro.dell.com** (kun Europa)
- • **www.dell.com/la** (kun latinamerikanske og caribiske lande)
- • **www.dell.ca** (kun Canada)

Du kan få adgang til Dell Support via de følgende websteder og e-mail-adresser:

Dell Support-websteder

- • **support.dell.com**
- • **support.jp.dell.com** (kun Japan)
- • **support.euro.dell.com** (kun Europa)

#### E-mail-adresser til Dell Support

- • **mobile\_support@us.dell.com**
- • **support@us.dell.com**
- • **la-techsupport@dell.com** (kun latinamerikanske og caribiske lande)
- • **apsupport@dell.com** (kun lande i Asien/ Stillehavsområdet)

Dells e-mail-adresser til markedsføring og salg

- • **apmarketing@dell.com** (kun asiatiske lande og lande i Stillehavsområdet)
- • **sales\_canada@dell.com** (kun Canada)

Anonym FTP (file transfer protocol):

• **ftp.dell.com**

Log på som bruger: anonym, og brug din e-mail-adresse som din adgangskode.

## <span id="page-52-0"></span>**Automatiseret ordrestatustjeneste**

Du kan kontrollere status for de Dell-produkter, du har bestilt, ved at gå til **support.dell.com**, eller du kan ringe til den automatiserede ordrestatusservice. En række indspillede meddelelser beder dig om de oplysninger, der kræves for at lokalisere og rapportere om din ordre. For vejledning i at finde det telefonnummer, du skal ringe til i dit område kan du se "Kontakt Dell" på side [54.](#page-55-0)

Hvis du har problemer med din ordre, f.eks. i form af manglende dele, forkerte dele eller forkert fakturering, kan du kontakte Dells kundeservice. Sørg for at have din faktura eller pakkeseddel ved hånden, når du ringer. For vejledning i at finde det telefonnummer, du skal ringe til i dit område, kan du se "Kontakt Dell" på side [54.](#page-55-0)

## **Produktoplysninger**

Hvis du har brug for oplysninger om yderligere produkter, der kan fås hos Dell, eller hvis du gerne vil afgive en bestilling, kan du besøge Dells websted på **www.dell.com**. Oplysninger om, hvilket telefonnummer du skal ringe til i dit område, og om, hvordan du kontakter en salgsspecialist, se "Kontakt Dell" på side [54](#page-55-0).

## <span id="page-53-0"></span>**Returnering af varer til reparation under garantien eller til refundering**

Uanset om du returnerer varerne til reparation eller refundering, skal du klargøre dem på følgende måde:

- **1.** Ring til Dell for at få et RMA-nummer, og skriv det tydeligt og iøjnefaldende uden på kassen.
- **2.** For vejledning i at finde det telefonnummer, du skal ringe til i dit område, kan du se "Kontakt Dell" på side [54](#page-55-0).
- **3.** Vedlæg en kopi af fakturaen og et brev, der beskriver årsagen til returen.
- **4.** Vedlæg en kopi af tjeklisten til diagnosticering (se "Tjekliste til diagnosticering" på side [53\)](#page-54-0), og angiv, hvilke test du har kørt, samt alle de fejlmeddelelser, der blev rapporteret af Dell Diagnostics (se "Dell Diagnostics" på side [40](#page-41-0)).
- **5.** Vedlæg alt ekstraudstyr, der hører til den eller de varer, der returneres (strømkabler, software, vejledninger, osv.), hvis returnering sker med henblik på refundering.
- **6.** Pak det udstyr, der skal returneres, i den originale (eller tilsvarende) emballage.
- **BEMÆRK:** Du skal selv betale forsendelsesomkostningerne. Du har også ansvaret for at forsikre alle returnerede produkter, og du påtager dig tabsrisikoen under transporten til Dell. Efterkravspakker accepteres ikke.
- **BEMÆRK:** Returneringer, hvor et eller flere  $\mathscr N$ af ovennævnte krav ikke er opfyldt, vil blive afvist ved Dells varemodtagelse og returneret til dig.

## <span id="page-54-2"></span><span id="page-54-1"></span>**Inden du ringer**

**BEMÆRK:** Sørg for at have din kode for ekspresservice klar, når du ringer. Denne kode hjælper Dells automatiske supporttelefonsystem med at stille dit opkald det rigtige sted hen. Du vil muligvis også blive bedt om din servicekode (placeret på bagsiden eller i bunden af computeren).

Husk at udfylde den efterfølgende tjekliste til diagnosticering. Hvis det er muligt, skal du tænde computeren, inden du ringer til Dell for at få hjælp. Ring fra en telefon ved eller i nærheden af computeren. Du vil muligvis blive bedt om at skrive nogle kommandoer på tastaturet, videregive detaljerede oplysninger under handlinger eller forsøge fejlfindingstrin, der kun er mulige på selve computeren. Sørg for at have dokumentationen til computeren ved hånden.

#### <span id="page-54-0"></span>**Tjekliste til diagnosticering**

- • Navn:
- • Dato:
- • Adresse:
- • Telefonnummer:
- • Servicekode (stregkode på bagsiden eller bunden af computeren):
- • Kode til ekspresservice:
- • RMA-nummer (hvis du har fået et af en supporttekniker hos Dell):
- • Operativsystem og version:
- • Enheder:
- • Udvidelseskort:
- • Er du tilsluttet et netværk? Ja/Nej
- • Netværk, version og netværksadapter:
- • Programmer og versioner:

<span id="page-55-1"></span>**Få hjælp**

I dokumentationen til dit operativsystem kan du finde vejledning i, hvordan du identificerer indholdet i computerens startfiler. Hvis computeren har en printer tilsluttet, skal du udskrive alle filerne. Ellers skal du skrive indholdet i alle filerne ned, inden du ringer til Dell.

- • Fejlmeddelelse, bipkode eller diagnosticeringskode:
- <span id="page-55-0"></span>• Beskrivelse af problemet og af de fejlfindingsprocedurer, du har udført:

## **Sådan kontaktes Dell**

Kunder i USA skal ringe til 800-WWW-DELL (800-999-3355).

**BEMÆRK:** Hvis du ikke har en aktiv internetforbindelse, kan du finde kontaktoplysninger på købskvitteringen, pakkeslippen, fakturaen eller i Dells produktkatalog.

Dell giver adgang til flere muligheder for online- og telefonbaseret support og service. Tilgængeligheden varierer for de enkelte lande og produkter, og nogle tjenester findes muligvis ikke i dit område.

Sådan kontakter du Dell omkring salg, teknisk support eller kundeservice:

- **1.** Besøg **support.dell.com**.
- **2.** Kontroller dit land eller område i **Vælg et land/område** i rullemenuen nederst på siden.
- **3.** Klik på **Kontakt os** til venstre på siden.
- **4.** Vælg det relevante service- eller supportlink alt afhængigt af, hvad du har brug for.
- **5.** Vælg den metode til at kontakte Dell, der passer dig bedst.

**55**

# <span id="page-56-0"></span>**Find flere oplysninger og ressourcer**

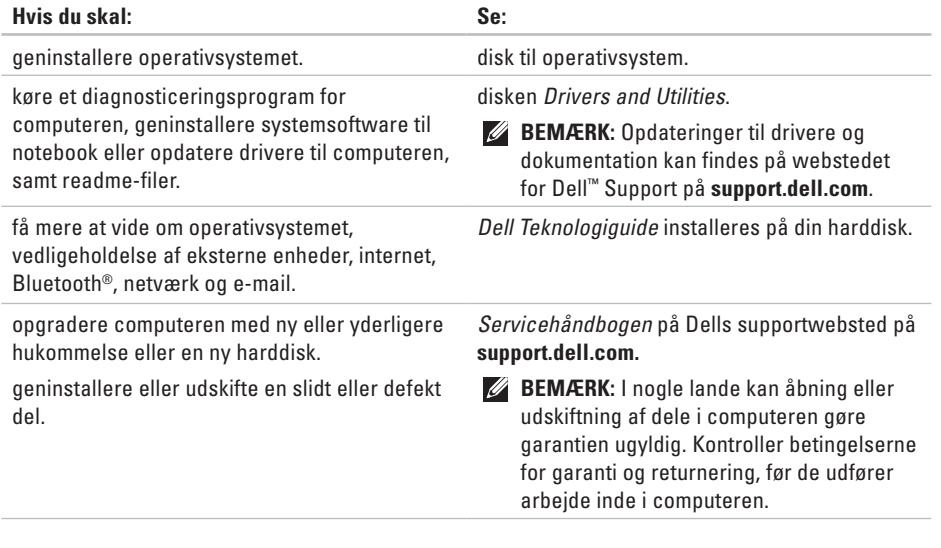

<span id="page-57-0"></span>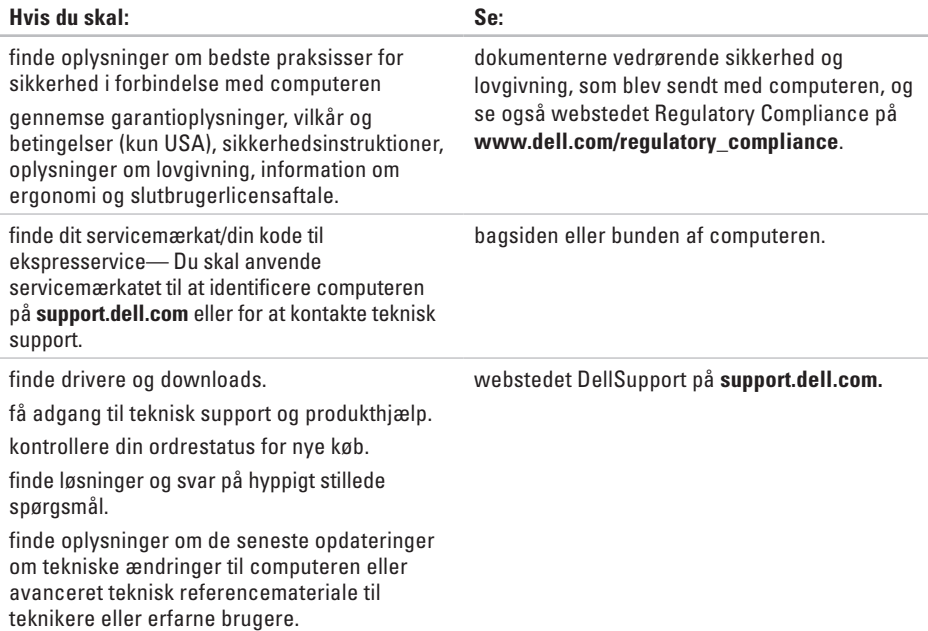

#### <span id="page-58-0"></span>**Systemmodel**

Studio 14z

Dette afsnit indeholder oplysninger, som du kan have brug for, når du klargør, opdaterer drivere til eller opgraderer computeren.

 $\mathscr{U}$ 

**BEMÆRK:** Udvalget kan variere alt afhængigt af regionen. For flere oplysninger angående konfiguration af din computer kan du klikke på **Start <sup>€→</sup>→ Hiælp og support** og vælge muligheden for at se oplysninger om din computer.

#### **Processor**

Intel Celeron

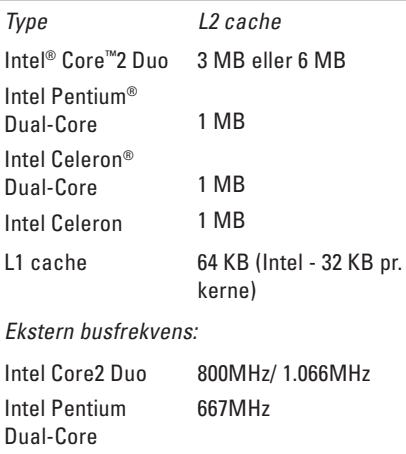

667Mhz

<span id="page-59-0"></span>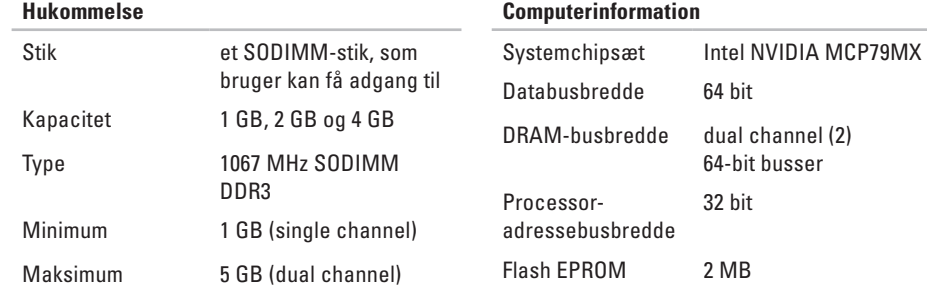

**BEMÆRK: Hukommelse, der er større** end 4 GB, understøttes ikke så godt af 32-bit operativsystemerne.

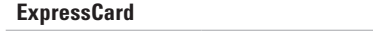

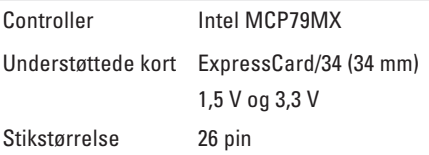

<span id="page-60-0"></span>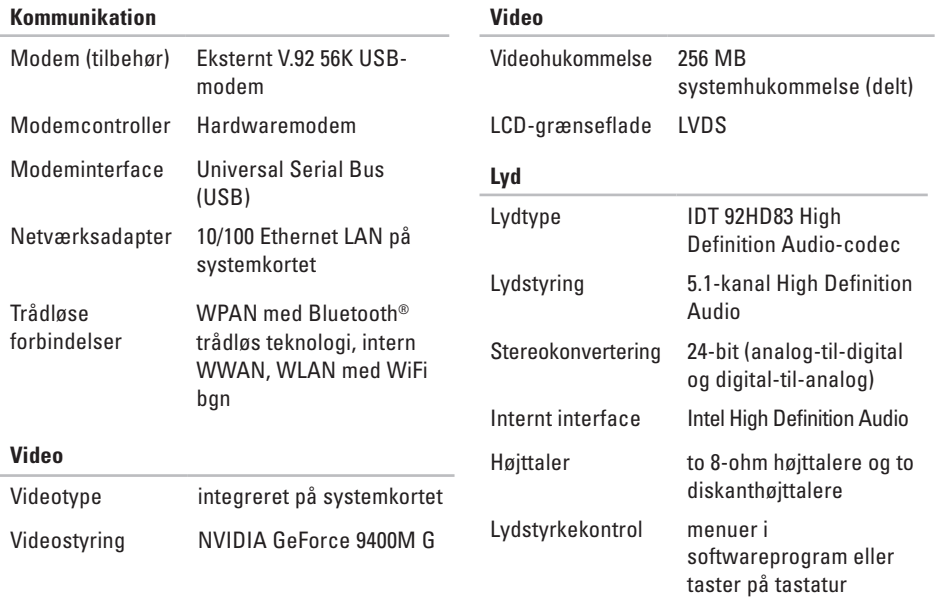

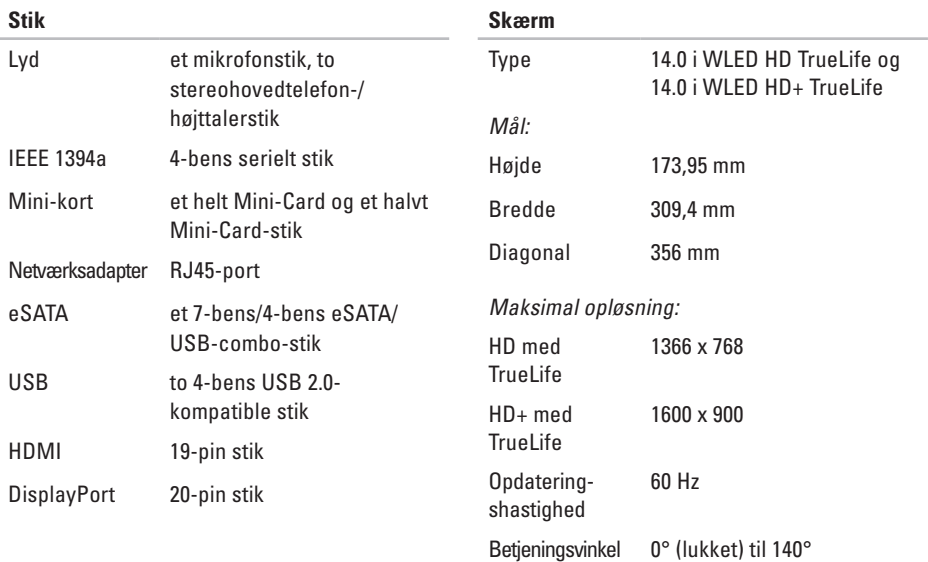

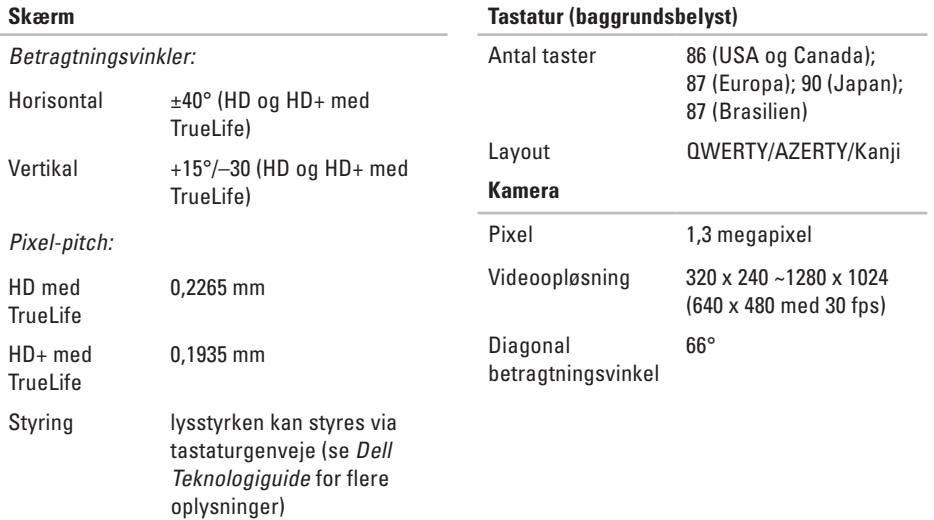

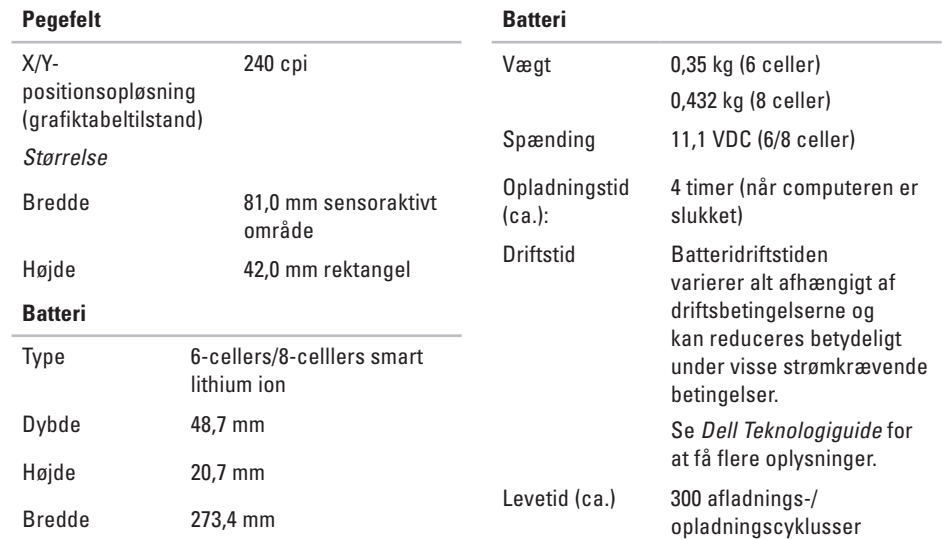

<span id="page-64-0"></span>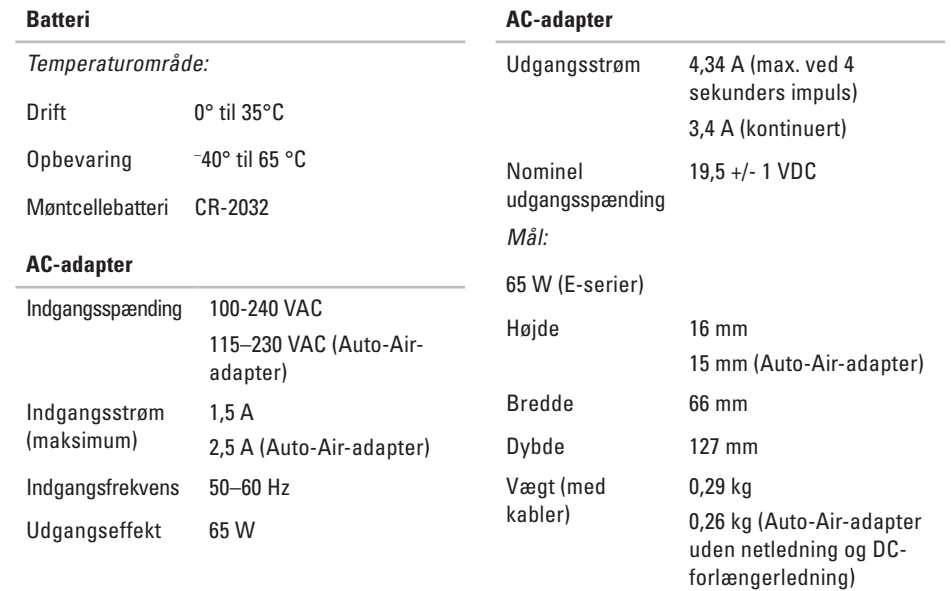

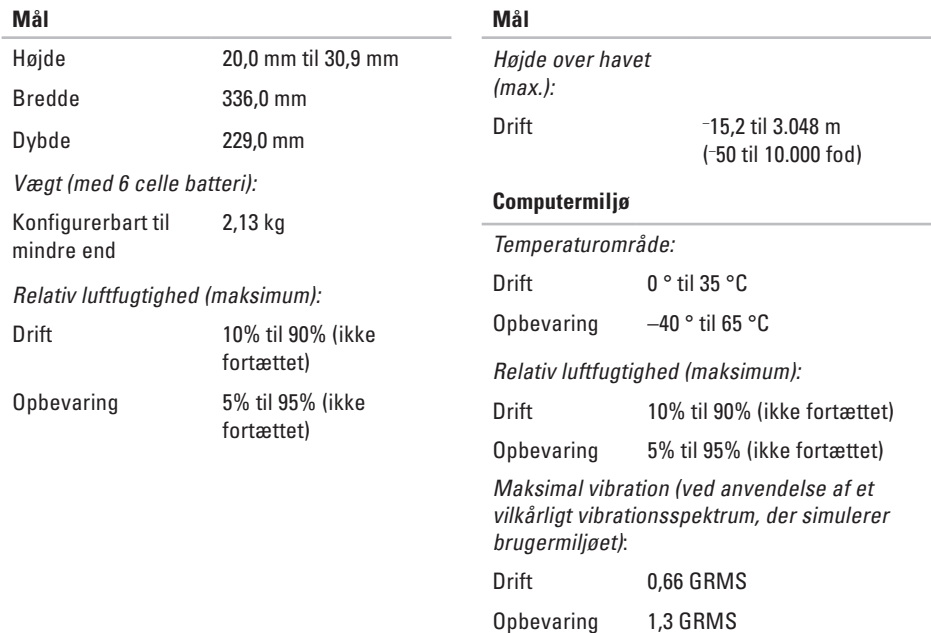

# **Studio**

# **Tillæg**

## **Macrovision-produktmeddelelse**

Dette produkt indeholder ophavsretsbeskyttet teknologi, der er beskyttet af amerikanske patenter og andre former for intellektuel ejendomsret, der tilhører Macrovision Corporation og andre rettighedshavere. Anvendelse af den ophavsretsbeskyttede teknologi skal være autoriseret af Macrovision Corporation og er beregnet til hjemmebrug eller til andre begrænsede fremvisningsformål, med mindre andet er autoriseret af Macrovision Corporation. Reverse engineering og disassemblering er forbudt.

# **Indeks**

A AC-adapter størrelse og vægt **[6](#page-64-0) 3**

## **C**

cd'er, afspille og oprette **2 [7](#page-28-0)** chipsæt **[5](#page-59-0) 8** computerens egenskaber **[2](#page-28-0) 7** computer, opsætning [5](#page-6-0)

#### **D**

ALAC strive of chicology Duate Dependence of the Dependence of **D**ate Dependence of **66** data, sikkerhedskopiering **[2](#page-30-0) 9** DellConnect **[4](#page-50-0) 9** Dell Diagnosticering **4 [0](#page-41-1)** Dell:Factory Image Restore **4 [3](#page-44-1)** Dell Support Center **[3](#page-38-0) 7** Dell Supports websted **[5](#page-57-0) 6**

Dell Technology Guide for yderligere oplysninger **[5](#page-56-0) 5** DisplayPort-stik **[1](#page-19-0) 8** drivere og downloads **5 [6](#page-57-0)** dvd'er, afspille og oprette **[2](#page-29-0) 8**

#### **E**

e-mail-adresser for teknisk support **5 [0](#page-51-1)** energi spare **2 [8](#page-29-0)** energibesparelse **[2](#page-29-0) 8**

#### **F**

finde flere oplysninger **[5](#page-56-0) 5** forsendelse af produkter til returnering eller reparation **[5](#page-53-0) 2** FTP logon, anonym **5 [0](#page-51-1)**

## **G**

garantireturneringer **[52](#page-53-0)** gendanne fabriks-systemafbildning **[45](#page-46-0)** geninstallation af Windows **[43](#page-44-1)**

#### **H**

Hardware fejlfinding **[40](#page-41-1)** hardwareproblemer diagnosticere **[40](#page-41-1)** hjælp få assistance og support **[48](#page-49-0)** hukommelsesproblemer løse **[33](#page-34-0)**

#### **I**

installere stander **[6](#page-7-0)** internetforbindelse **[11](#page-12-0)** ISP

## **K**

Kontakt til Dell online **[54](#page-55-1)** kundeservice **[49](#page-50-0)**

#### **L**

løse problemer **[30](#page-31-1)** luftgennemstrømning, muliggøre **[5](#page-6-0)**

#### **N**

netværksforbindelse løse **[32](#page-33-0)** netværkshastighed test **[31](#page-32-0)**

#### **O**

opsætning, inden du går i gang **[5](#page-6-0)**

internetudbyder **[11](#page-12-0)**

#### **Indeks**

## **P**

problemer, løse **[3](#page-31-1) 0** processor **5 [7](#page-58-0)** produkter oplysninger og køb **5 [1](#page-52-0)**

#### **R**

ressourcer, finde mere **5 [5](#page-56-0)** ringe til Dell **[5](#page-54-2) 3**

#### **S**

sikkerhedskopiering oprettelse **[2](#page-30-0) 9** SIM **[8](#page-9-0)** skade, sådan undgås **[5](#page-6-0)** softwarefunktioner **2 [7](#page-28-0)** softwareproblemer **3 [4](#page-35-1)** specifikationer **[5](#page-58-0) 7** strømproblemer, løse **3 [2](#page-33-0)**

strømskinner, bruge **[6](#page-7-0)** support e-mail-adresser **[5](#page-51-1) 0** support-websteder verdensomspændende **[4](#page-50-0) 9** Systemgendannelse **4 [3](#page-44-1)** Systemmeddelelser **[3](#page-39-0) 8**

#### **T**

tilpasning dine energiindstillinger **[2](#page-29-0) 8** dit skrivebord **[2](#page-29-0) 8** Tjekliste til diagnosticering **[5](#page-54-2) 3** trådløs netværksforbindelse **3 [1](#page-32-0)**

#### **U**

udvidelsesbus **[5](#page-60-0) 9** understøttelse af hukommelse **[5](#page-59-0) 8** USB PowerShare **1 [5](#page-16-0)**

**Indeks** 

## **V**

vandret og lodret stander **[6](#page-7-0)** ventilation, sikre **[5](#page-6-0)**

## **W**

Windows, geninstallation **[43](#page-44-1)** Windows Vista® **[8](#page-9-0)** geninstallering **[47](#page-48-0)** guiden Programkompatibilitet **[35](#page-36-0)**
Trykt i Irland.

www.dell.com | support.dell.com

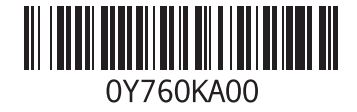